# **How to Update Vehicle Details (from within the Wash Club App)**

## **STEP 1**

From the Home Screen inside the app, select the Silhouette in the upper right corner.

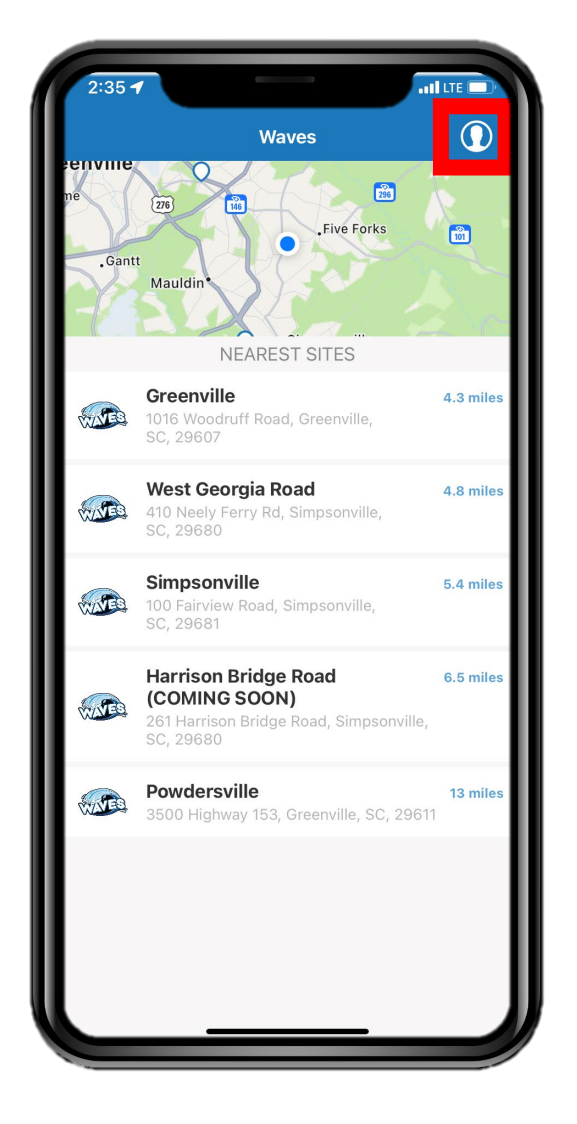

### **STEP 4**

Update the vehicle information as needed in order to be accurate.

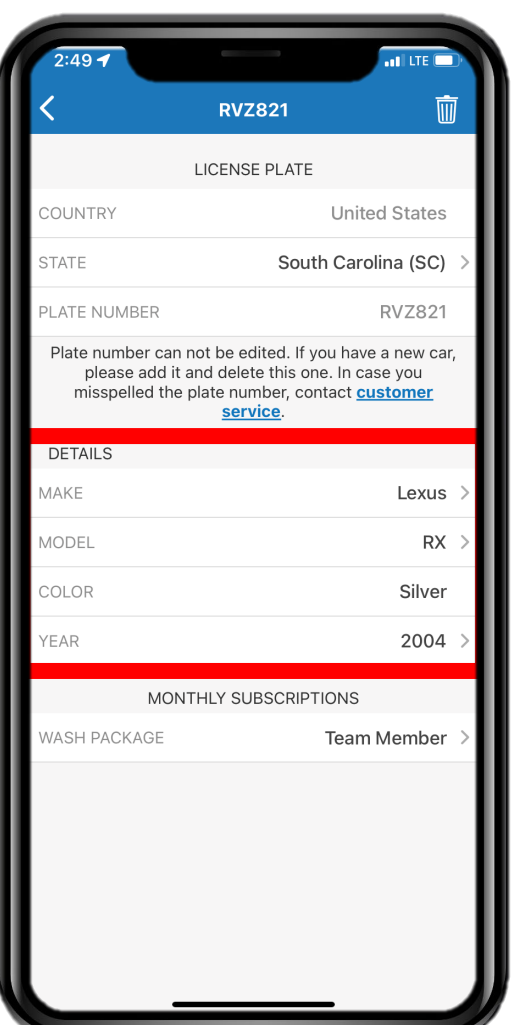

**STEP 2**

Select the "My Cars" button.

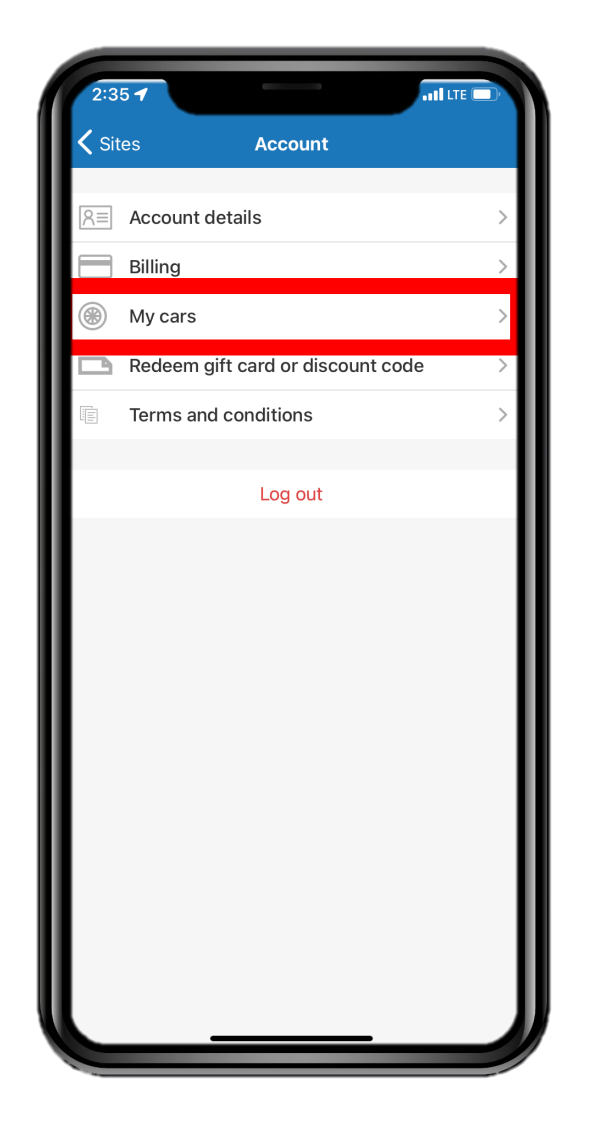

#### **STEP 3**

From the list of vehicles on your account, select the vehicle that you wish to cancel your membership.

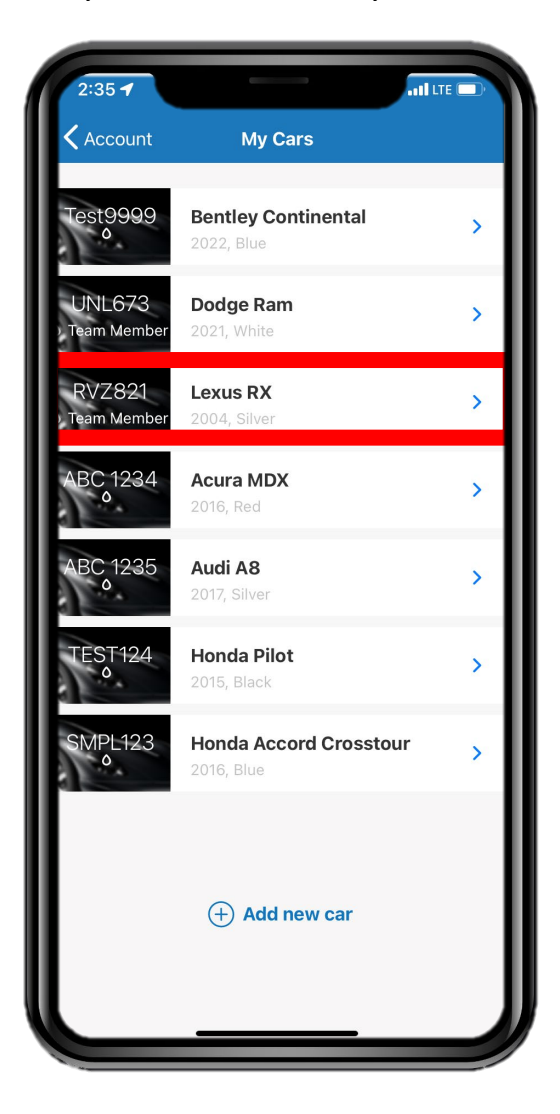

### **STEP 5**

After updating the information, select the "Save" button in the upper-right corner.

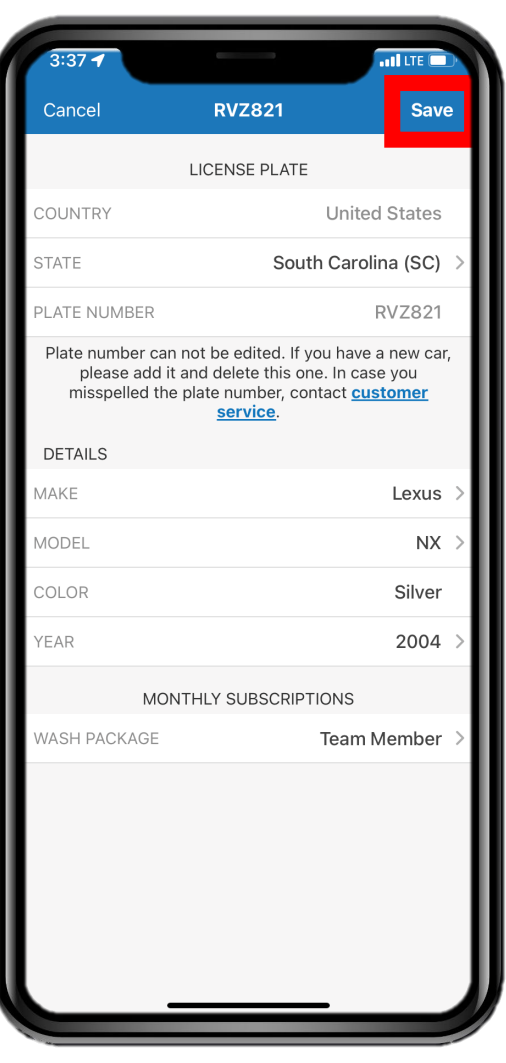

Please note that any changes to the License Plate of the vehicle must be made by calling your local Waves Express Car Wash location or by emailing Management@WavesExpressWash.com